## **Altgriechische Texte schreiben (Windows 10)**

Um altgriechische Texte auf dem Computer schreiben zu können, sollten Sie auf Ihrem Computer die griechische Tastatur anlegen und aktivieren. Diese Lösung ist deutlich einfacher und unproblematischer als die Installation eines eigenen Griechisch-Fonts. Sollten Sie dennoch Letzteres bevorzugen, dann achten Sie wenigstens darauf, einen Unicode-Font zu verwenden, da es andernfalls zu Problemen mit der Kompatibilität und der korrekten Anzeige der Zeichen kommen kann.

Das Kopieren griechischer Texte von einschlägigen Websites (z. B. Thesaurus Linguae Graecae [TLG]; Perseus) ist nicht zu empfehlen. Zum einen ist es aufgrund des Copyrights teilweise verboten (explizit: [http://stephanus.tlg.uci.edu/copyright.php\)](http://stephanus.tlg.uci.edu/copyright.php) und zum anderen aus philologischen Gründen nicht ratsam. Oftmals wird auf diesen Websites nicht der Text einer neueren textkritischen Edition, sondern ältere und somit gemeinfreie Texte verwendet (bei Perseus finden sich beispielweise bevorzugt ältere zweisprachige Loeb-Ausgaben). Darüber hinaus sind die Texte sowohl auf der Perseus-Website als auch im TLG mit bestimmten "Wasserzeichen" versehen, die die Herkunft dieser Texte in anderen Dokumenten leicht nachweisbar machen. Der TLG verwendet in seinen Texten beispielsweise durchgängig den etwas tiefer gestellten Mittelpunkt · (Unicode 00B7) statt des korrekten Hochpunkts · (Unicode 0387). Die Perseus-Website verwendet statt des Hochpunkts gar einen Doppelpunkt.

- I) Installation der griechischen Tastatur in Windows 10
- 1. Windows Einstellungen öffnen
	- $\rightarrow$  "Start"  $\rightarrow$  "Einstellungen"

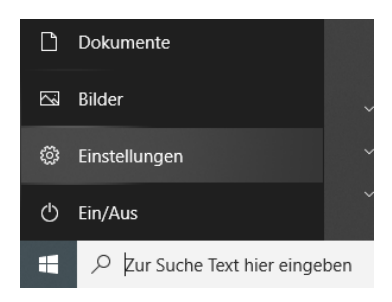

2. "Zeit und Sprache" auswählen

3. "Sprache"  $\rightarrow$  "(Bevorzugte) Sprache hinzufügen"

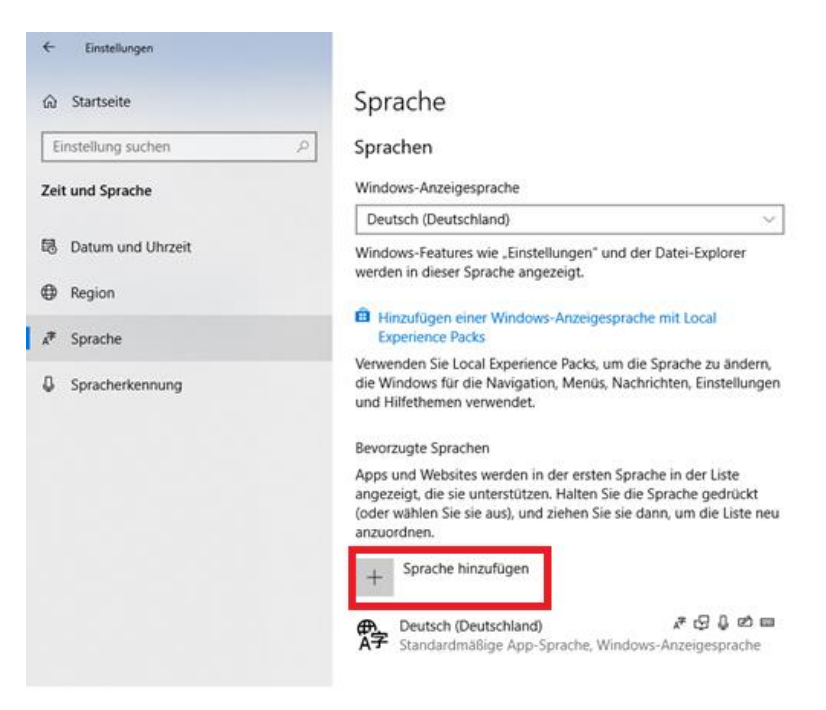

- 4. "Griechisch" auswählen und Sprachpaket installieren
- 5. "Ελληνικά" anklicken und anschließend "Optionen" auswählen

## Sprache

#### Sprachen

Windows-Anzeigesprache Ελληνικά  $\checkmark$ Windows-Features wie "Einstellungen" und der Datei-Explorer werden in dieser Sprache angezeigt. Wird Anzeigesprache nach nächster Anmeldung Hinzufügen einer Windows-Anzeigesprache mit Local **Experience Packs** Verwenden Sie Local Experience Packs, um die Sprache zu ändern, die Windows für die Navigation, Menüs, Nachrichten, Einstellungen und Hilfethemen verwendet. Bevorzugte Sprachen Apps und Websites werden in der ersten Sprache in der Liste angezeigt, die sie unterstützen. Halten Sie die Sprache gedrückt (oder wählen Sie sie aus), und ziehen Sie sie dann, um die Liste neu anzuordnen. Sprache hinzufügen  $\overline{+}$  $A^{\pm}$  Ελληνικά  $A^{\frac{1}{2}}$  in  $A$ Standardmäßige App-Sprache, Wird Anzeigesprache nach nächster Anmeldung  $\uparrow \downarrow$ Optionen Entfernen 产品自由 **⊕** Deutsch (Deutschland)<br>A子 Windows-Anzeigesprache Deutsch (Deutschland)

6. "Tastatur hinzufügen"  $\rightarrow$  "Griechisch (Polytonisch)"

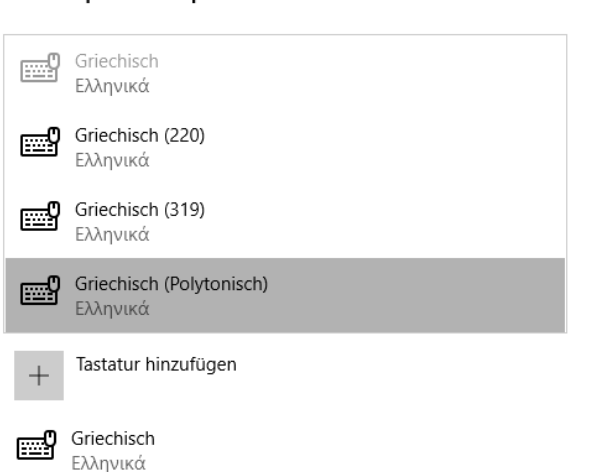

⋒ Sprachoptionen: Griechisch

7. Es sind jetzt zwei griechische Tastaturen installiert. Die moderne griechische Tastatur, bei der einige diakritische Zeichen fehlen, und die polytonische Tastatur, die alle diakritischen Zeichen enthält. Sie benötigen für altgriechische Texte letztere und können daher die moderne griechische Tastatur wieder entfernen.

"Griechisch" anklicken  $\rightarrow$  "Entfernen"

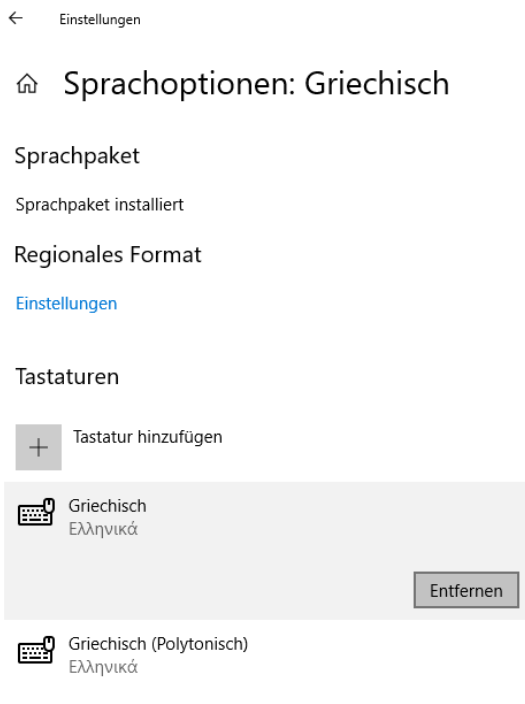

8. Sie sollten noch die Reihenfolge der Sprachen ändern, denn sonst ist Griechisch von nun an Ihre Standard-Sprache.

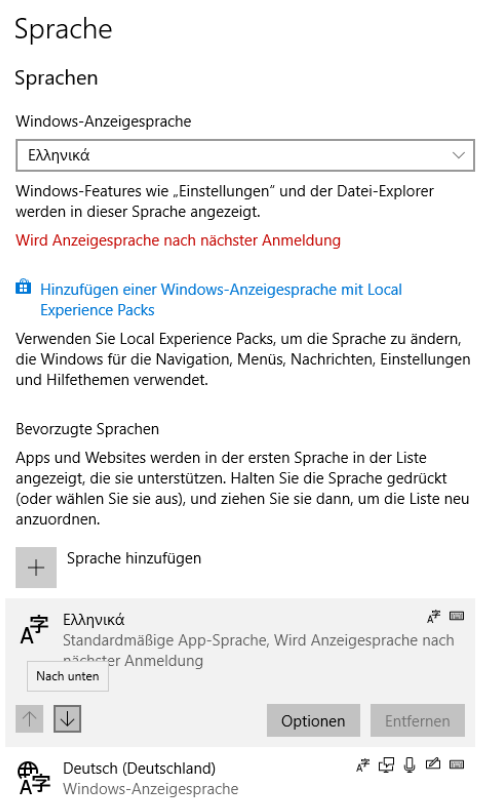

Zurück zu Sprache  $\rightarrow$  "Ελληνικά"  $\rightarrow$  auf Pfeil nach unten klicken

II) Tastaturen wechseln

Es gibt zwei Wege die Tastatur umzustellen:

a) Auf der Taskleiste das Sprachsymbol anklicken und die entsprechende Tastatur auswählen.

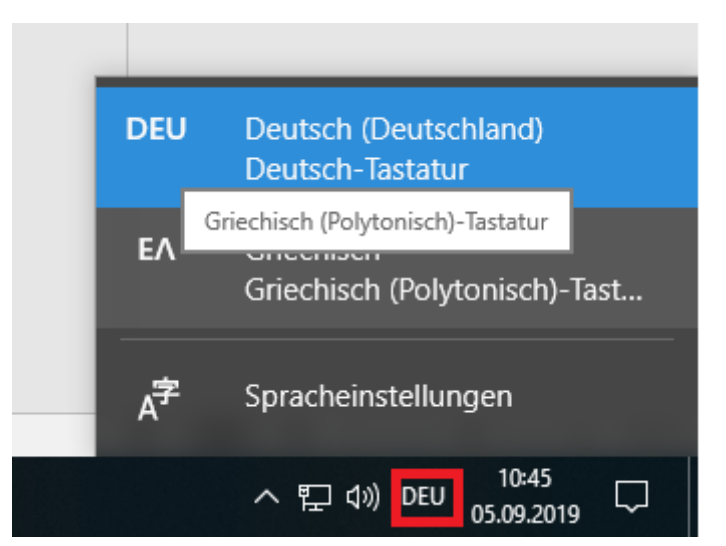

- b) Oder über eine der folgenden Tastenkombinationen:
	- Windows-Taste + Leertaste
	- $-$  Alt + Shift

### III) Die griechische Tastatur verwenden

Um die griechische Tastatur nun z. B. in einem Word-Dokument verwenden zu können, müssen Sie keinen eigenen Font installieren. Viele gängige Schriftarten (z. B. Times New Roman, Arial, Calibri, etc.) verfügen bereits über einen passenden griechischen Font, der verwendet wird, sobald Sie die griechische Tastatur aktivieren.

Um mit Ihrer deutschen (physischen) Tastatur die griechische (virtuelle) Tastatur zu verwenden, sollten Sie sich folgende Entsprechungen merken. Mit ein wenig Übung werden Sie diese so einfach beherrschen, wie die deutschen Tastenbelegungen.

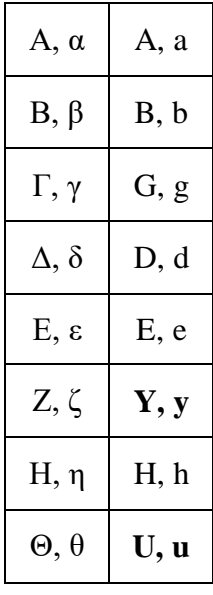

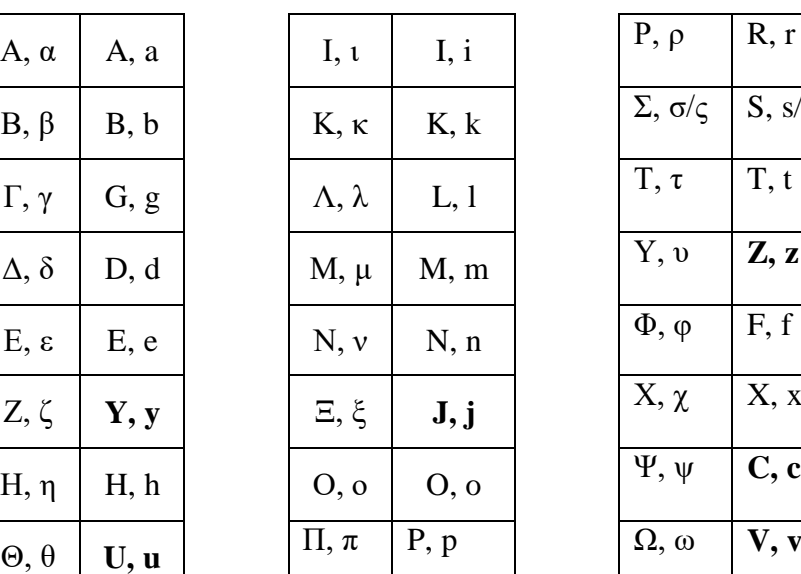

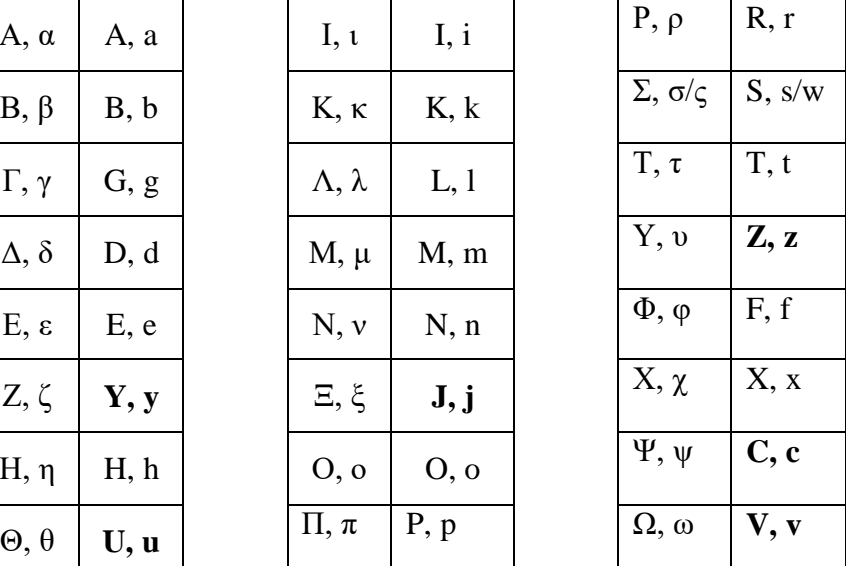

# **Vokale mit Diakritika**

Beispiel α (andere Vokale analog); Klammern geben an, dass Tasten gleichzeitig gedrückt werden müssen

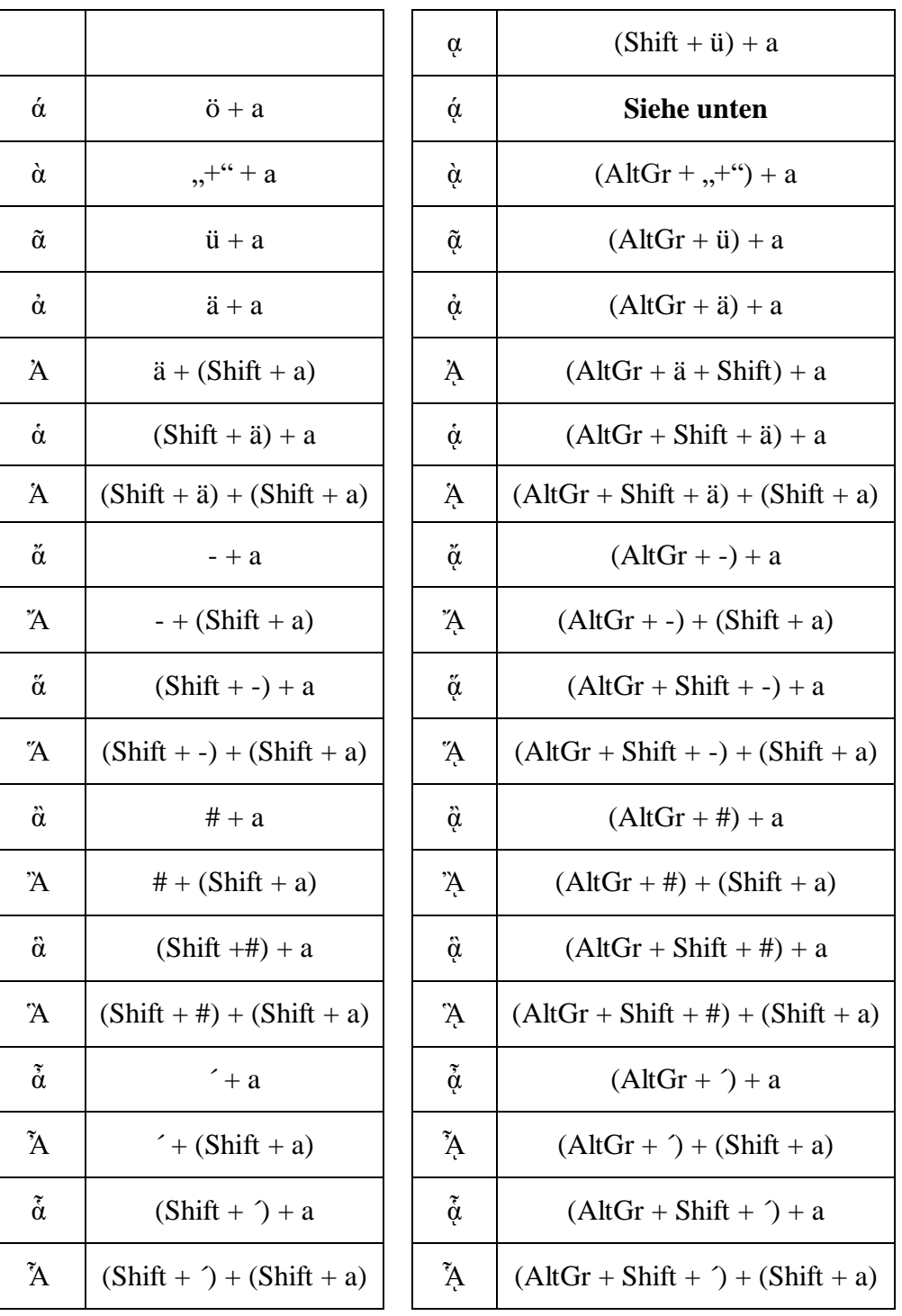

Zeichen mit Akut und *Iota subscriptum* müssen in Microsoft Word mit ihrem Zeichencode + Alt + c eingegeben werden.

 $\dot{\alpha} = 1$ fb4 + (Alt + c)

$$
\acute{\eta}=1fc4+(Alt+c)
$$

$$
\dot{\varphi} = 1\text{ff4} + (\text{Alt} + \text{c})
$$

In anderen Textverarbeitungsprogrammen müssen diese Zeichen über die Tabelle der Sonderzeichen eingefügt werden.

## **Trema**

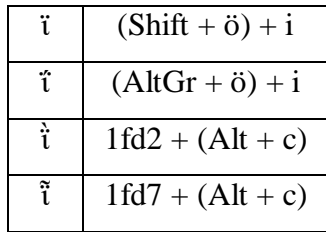

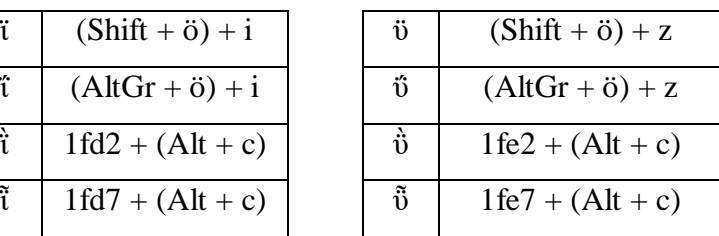

## **Satzzeichen**

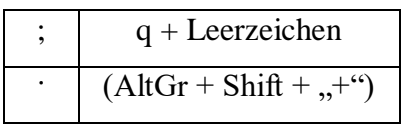